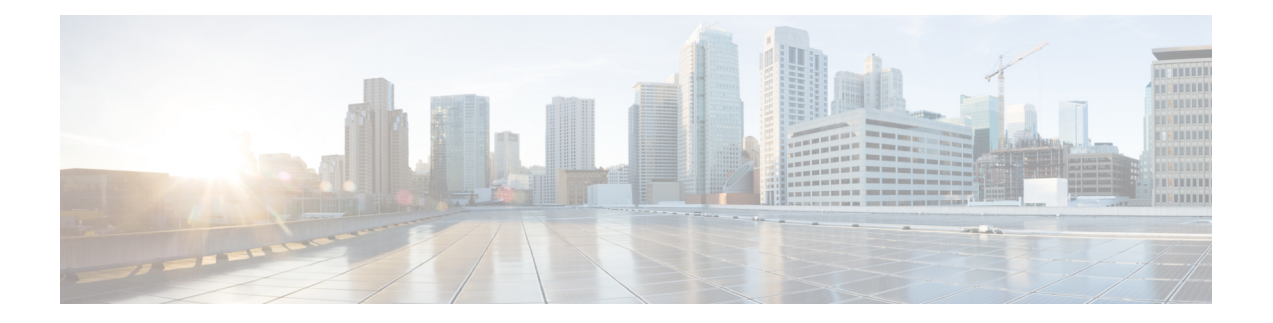

# 管理语音呼叫

您可以使用桌面来接收、响应和发出客户呼叫,具体取决于由管理员分配给您的权限。

- 应答呼叫, 第1页
- 与呼叫关联的数据变量, 第3页
- 保留和继续应答呼叫, 第4页
- 录制语音呼叫, 第4页
- 转接呼叫, 第5页
- 发起咨询呼叫, 第7页
- 发出外拨呼叫, 第11页
- 发出出站预拨活动呼叫, 第14页
- $\cdot$  结束呼叫, 第15页

# 应答呼叫

如果您的管理员为您提供了必要的权限,您可以接收客户呼叫。 当您收到来自客户的呼叫(来电)

时, 连接的弹出框会衔接一个跟联系请求弹出框。联系请求弹出框显示收到呼叫标签、 叫)图标、管理员配置的变量以及指示您收到呼叫后所经过的时间的计时器。 收到呼叫的状态显示 为"振铃"。当您收到来自客户的呼叫(入站呼叫)时,联系请求(弹出框)将显示传入呼叫标签、

(传入呼叫)图标、客户电话号码、DNIS(被叫号码识别服务)、将呼叫路由到您的队列名称, 以及指示您收到呼叫后所经过的时间的计时器。 传入呼叫的状态显示为"振铃"。

如果您在最长可用时间内未应答呼叫,该呼叫将返回到队列,系统会将您的状态更改为**RONA**。此 时将显示弹出框,其中包含将您的状态更改为可用或空闲的选项。有关RONA弹出框的详细信息, 请参阅: [座席可用性状态](webexcc_b_20-desktop-user-guide_chapter1.pdf#nameddest=unique_13)。

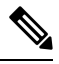

当您处于 **RONA** 状态时,您将无法接收任何呼叫。 要接收任何媒体信道的请求(包括新的语 音呼叫),您必须将状态从 **RONA** 手动更改为可用。 注释

要应答呼叫:

### 开始之前

您必须处于可用状态才能接受客户呼叫。

### 过程

- 步骤 **1** 当您在 Desktop 上收到呼叫请求时,请使用您的实际电话来应答。 计时器启动并显示交互控制窗格。
- 步骤 **2** 在处理呼叫时,您可以在交互控制窗格中执行以下任务:
	- 更新与呼叫关联的变量。 有关详细信息,请参阅: 编辑与呼叫关联的数据变量, 第 3 页。
	- 保留和恢复活动呼叫。 有关详细信息,请参阅:保留和继续应答呼叫 ,第 4 页。
	- 录制语音呼叫和暂停语音呼叫录音。 有关详细信息,请参阅:录制语音呼叫 ,第 4 页。
	- 将呼叫转接到队列、座席或拨号号码。 有关详细信息, 请参阅: 转接呼叫, 第 5 页。
	- 向队列、座席或拨号号码发起咨询呼叫。 有关详细信息,请参阅:发起咨询呼叫 ,第 7 页。
	- 在您、客户和另一座席之间发起三方通信。有关详细信息,请参阅: 发起会议呼叫, 第10页。

步骤 3 单击结束。 有关详细信息, 请参阅: 结束呼叫, 第 15 页。

## 回叫

客户可以选择通过呼叫或使用呼叫中心的 chatbot(虚拟座席),来使用 IVR(交互式语音应答)接 收回叫。

客户可以选择接收礼貌回叫,而不是在联络中心队列中等待座席应答呼叫。

回叫请求将被发送到 Webex Contact Center 系统。 当有座席可用时,系统将向客户发起回叫。 可以 在联络中心的高峰时段或非工作时间为客户提供回叫选项。

回叫请求将作为传入呼叫呼叫请求路由到您。 任务列表窗格中的回叫联系人名片请求将显示回叫标 签、<sup>5</sup>(回叫)图标、客户电话号码、DNIS(被叫号码识别服务)、将呼叫路由到您的队列,以 及指示您收到呼叫后所经过的时间的计时器。传入呼叫的状态显示为"振铃"。

如果客户接受呼叫,则会连接到该客户,并显示 交互控制 窗格。 有关在处理呼叫时可以执行的任 务的详细信息,请参阅[应答呼叫。](https://www.cisco.com/c/en/us/td/docs/voice_ip_comm/cust_contact/contact_center/webexcc/desktop_20/webexcc_b_20-desktop-user-guide/webexcc_b_30-cisco-webex-contact-center-agent_chapter_010.html#task_52D1568B73EDA3CBDAB8CCD96E8D167A)

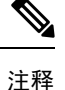

- 如果客户没有应答呼叫,该呼叫将返回到队列中。
	- 如果联系人中心已达到为数据中心或租户设置的最大并发呼叫限制, 您将无法进行更多呼 叫,座席桌面 上将显示相应的原因代码。 有关最大并发呼叫限制的详细信息,请参阅: 发出外拨呼叫, 第11页。

# 与呼叫关联的数据变量

与呼叫关联的数据(CAD)变量允许管理员收集呼叫数据,例如案例编号或客户的任何操作代码。在 流设计器中,您的管理员可配置变量、变量的标签以及它们在 交互控制 窗格中出现的既定顺序。 交互控制窗格中最多会显示 30 个变量。 通话时,如果管理员将 CAD 变量配置为可编辑,则可以编 辑 CAD 变量。 有关详细信息, 请参阅: 编辑与呼叫关联的数据变量, 第 3 页。

您的管理员将包含敏感信息的变量(例如个人识别信息(PII)和您组织的数据)标记为安全。如果变 量标记为安全,则 O (安全变量) 图标会显示在 交互控制 窗格中的字段名称旁。

# 编辑与呼叫关联的数据变量

您可以使用 交互控制 窗格编辑一个或多个 CAD 变量。

### 开始之前

您必须已接受呼叫请求。 有关详细信息,请参阅: 应答呼叫, 第1页。

### 过程

步骤 **1** 在可编辑字段的文本框内单击,然后输入适当的值。 例如,输入案例号码或操作代码。

注释 您可以为 CAD 变量值输入或粘贴最多 256 个字符。

您可以执行以下操作:

- 要更改现有值,请选择该值并使用新值将其覆盖。
- 要复制 CAD 变量值, 请将鼠标指针悬停在其上方, 然后单击 <sup>[]</sup>。
- •要选择日期和时间,请单击 □ (日期选取器)图标或单击该字段。
- 在咨询或转接呼叫时,如果多个座席同时编辑同一CAD变量值,则会显示第一个保存 的更改,并通过消息通知其他座席。 例如,假设两个座席(座席 A 和座席 B)同时编 辑同一 CAD 变量,并且座席 A 保存了该值。于是, 座席 B 输入的值被覆盖, 并且座 席 B 会收到一条消息通知。 注释
	- 在编辑与日期和时间对应的 CAD 变量时,请遵循支持的国际标准,以保存变量值。
- 步骤 **2** 在根据需要编辑 CAD 变量值后,单击保存。

如果您尝试离开而不保存对 CAD 变量值的更改,则会通过消息提醒您。

• 根据流设计器中的路由配置或事件,系统在显示更新的CAD变量值时可能存在延迟。 保存 CAD 变量值受网络可用性和其他操作注意事项的制约。 注释

要检索先前保存的值,请单击复原。

# 保留和继续应答呼叫

您可以将客户置于保留状态,以便可以咨询其他工程师或查找其他客户信息。 要保留呼叫:

### 开始之前

您必须已接受呼叫请求。 有关详细信息, 请参阅: 应答呼叫, 第1页。

过程

步骤 **1** 单击保留。

计时器旁边将显示保留呼叫状态。 结束按钮将被禁用。

- 步骤 **2** 单击继续以取消呼叫保留。
	- 当您咨询其他座席时,系统会自动将您与该客户的呼叫置于保留状态。 当您取消客户保留 时,咨询座席将被自动置于保留状态。两个呼叫不能同时处于保留状态。有关咨询另一个 座席的详细信息,请参阅:发起咨询呼叫,第7页。 注释

# 录制语音呼叫

只有在您的管理员为您启用了呼叫录音的情况下,才会记录您与客户的呼叫。

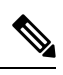

如果您的管理员为您的企业启用了隐私防护功能,您可以在从客户那里获取敏感信息(例如信 用卡信息)时暂停呼叫录音。 您的主管会指示您何时暂停录音。 注释

要暂停和继续呼叫录音:

### 开始之前

您必须已接受呼叫请求。 有关详细信息, 请参阅: 应答呼叫, 第1页。

### 过程

步骤 **1** 单击暂停录音可暂停对活动呼叫的录音。

您的管理员将指定 Desktop 暂停呼叫录音的持续时间。 经过该时间后,Desktop 将自动恢复录音。

注释 ◎ 图标表示正在讲行录音。

步骤 **2** (可选)单击开始录音可在任意时刻手动恢复录音。

# 转接呼叫

如果您无法解决客户查询并且想要上报活动语音呼叫(入站或出站),您可以将呼叫转接到另一个 座席或主管。

要将活动呼叫转接到队列、座席、入口点或拨号号码:

#### 开始之前

您必须已接受呼叫请求。 有关详细信息, 请参阅: 应答呼叫, 第1页。

#### 过程

步骤 **1** 单击转接。

将显示转接请求对话框。

- 步骤 **2** 您可以将活动呼叫转接到队列、座席、入口点或拨号号码。 选择队列、座席或拨号号码时,请考虑 以下事项:
	- 坐席: 您可以从下拉列表中选择一个座席, 也可以使用"搜索"字段来筛选列表。下拉列表将 显示可用座席的名称。 座席名称前面带有绿色图标。 有关详细信息,请青参阅:[座席可用性状](webexcc_b_20-desktop-user-guide_chapter1.pdf#nameddest=unique_13) [态。](webexcc_b_20-desktop-user-guide_chapter1.pdf#nameddest=unique_13)
	- 在将呼叫转接到座席之前,请考虑以下事项: 注释
		- 您无法将呼叫转接到处于话后处理状态的座席。
		- 在自动转接期间,目标座席(接收呼叫的座席)必须处于可用状态。 如果目标座 席不接受该呼叫, 则会丢弃该呼叫。
	- 队列: 您可以从下拉列表中选择所需的入口点或队列,也可以使用"搜索"字段来筛选列表。 下拉列表将显示可用于转接呼叫的队列和入口点。

管理员根据您的组织要求定义工作流程、队列和入口点。 将呼叫转接到入口点时,您可以将呼 叫转接到与当前工作流程或其他工作流程相关联的入口点。 例如,假设您在借记卡查询上与客 户交互,并且客户打算处理信用卡详细信息。 现在,您可以将呼叫从借记卡工作流程转接到信 用卡工作流程。

当呼叫被转接到入口点时,具有相同名称和数据类型的 CAD 变量将被携转到新的工作流程。 例如,假设您将呼叫从 flow1 (EP\_Debit 卡)转接到 flow2 (EP\_Credit 卡),并且 flow2 (EP\_Credit 卡)是活动工作流程:

- 具有相同数据类型的 CAD 变量:如果 flow1 和 flow2 都有 Integer 类型的 CAD 变量 customerID, 则 CAD 变量 customerID 的值将从 flow1 复制到 flow2。
- 具有不同数据类型的 CAD 变量:如果 flow1 和 flow2 都有 CAD 变量 **var1**,其中 flow1 中 的变量数据类型为 Integer, flow2 中为字符串, 则 var1 不会从 flow1 携转到 flow2。
- 具有动态更新的 CAD 变量(例如帐户余额):如果 flow1 和 flow2 都有一个 **Integer** 类 型的 CAD 变量 acBalance, 而活动(例如设置变量)会动态更新该变量值, 则 flow2 中的 **acBalance** 将有新值。

注释 当呼叫被转接到入口点时,该呼叫无法路由回您。

• 拨号号码: 您可以输入号码或名称, 从下拉列表中选择号码或名称, 也可以使用"搜索"字段 来筛选列表。 下拉列表将显示您的企业通讯簿。 名称将与通讯簿中的号码一起列出。

座席桌面在拨号号码字段中仅支持特殊字符+(加号)、#(井号)、\*(星号)和:(冒号)。 如果在拨号号码字段中复制了包含特殊字符的号码,座席桌面 仅保留支持的特殊字符,并删除 所有其他特殊字符,然后才允许您发出外拨呼叫。

- 座席桌面 会验证您输入的拨号号码的格式。 拨号号码可包含 3-14 位数字和支持 的特殊字符。 注释
	- 拨号号码支持以下格式:
		- •美国格式: + [国家/地区代码][区号][七位数电话号码] 例如,+12015532447
		- E.164 号码格式: [+][国家/地区代码][号码]

例如, +11234567890

- IDD (国际直接拨号) 格式: [IDD][国家/地区代码][号码] 例如, 01161123456789
- 发起自动转接时,请勿使用入口点号码作为拨号号码。
- 步骤3 (可选)单击 C (刷新列表)图标以检索最新的座席、队列和拨号号码列表。

检索到的列表将显示当前座席的可用性状态。

步骤 **4** 单击转接。

此时将发起转接请求,并显示话后处理原因对话框。 有关详细信息,请参阅:[应用话后处理原因。](webexcc_b_20-desktop-user-guide_chapter2.pdf#nameddest=unique_78)

如果想要立即转接呼叫(自动转接), 请选择座席或拨号号码, 然后单击转接。 任何可用 座席均可应答该呼叫。 注释

# 发起咨询呼叫

当您与客户进行活动呼叫时,您可以与其他座席发起咨询呼叫。

### 开始之前

您必须正在与客户进行活动呼叫。 有关详细信息, 请参阅: 应答呼叫, 第1页。

过程

步骤 **1** 单击咨询。

此时将显示咨询请求对话框。

- 要与另一个座席交互,建议您使用座席桌面中的咨询请求对话框发起咨询呼叫,而不是使 用电话设备(硬电话或软电话)。 注释
- 步骤 **2** 选择下列选项之一:
	- 坐席: 您可以从下拉列表中选择一个座席, 也可以使用"搜索"字段来筛选列表。 下拉列表将 显示可用于咨询呼叫的坐席的名称。 座席名称前面会显示一个彩色图标,表示当前的可用性状 态。例如,可用状态前面显示绿色图标。 有关详细信息,请参阅: [座席可用性状态。](webexcc_b_20-desktop-user-guide_chapter1.pdf#nameddest=unique_13)
	- 队列: 您可以从下拉列表中选择所需的队列, 也可以使用"搜索"字段来筛选列表。 下拉列表 将显示可用于咨询呼叫的队列。
		- 系统将在所选队列中搜索可用座席。如果您不想等待,则单击取消咨询以取消发起的 咨询请求。 注释
	- •拨号号码:您可以输入号码或名称,从下拉列表中选择号码或名称,也可以使用"搜索"字段 来筛选列表。 下拉列表将显示您的企业通讯簿。 名称将与通讯簿中的号码一起列出。

座席桌面在拨号号码字段中仅支持特殊字符+(加号)、#(井号)、\*(星号)和:(冒号)。 如果在拨号号码字段中复制了包含特殊字符的号码,座席桌面 仅保留支持的特殊字符,并会在 您发起咨询呼叫之前删除所有其他特殊字符。

- 座席桌面 会验证您输入的拨号号码的格式。 拨号号码可包含 3-14 位数字和支持 的特殊字符。 注释
	- 拨号号码支持以下格式:
		- 美国格式: + [国家/地区代码][区号][七位数电话号码] 例如,+12015532447
		- E.164 号码格式: [+][国家/地区代码][号码]
			- 例如, +11234567890
		- IDD (国际直接拨号) 格式: [IDD][国家/地区代码][号码] 例如,01161123456789
	- 发起自动转接时, 请勿使用入口点号码作为拨号号码。
- **步骤 3** (可选)单击 C (刷新列表)图标以检索座席、队列、和拨号号码的最新列表。 检索到的列表将显示当前座席的可用性状态。
- 步骤 **4** 单击咨询。
	- 已请求咨询状态显示在计时器旁边。
	- 咨询呼叫请求最多在弹出框上显示9个变量。也就是说,三个默认变量(座席名称、座席DN、 座席小组)和最多六个变量由您的管理员配置。 三个默认变量是指发起咨询呼叫的座席。
	- 当座席接受咨询呼叫请求时,您的桌面上会显示两个 交互控制 窗格以及变量。
		- 主叫方(客户):交互控制窗格显示客户详细信息。 将根据您执行的操作更新状态。 例 如,当您正在咨询座席时,客户呼叫状态为保留呼叫。
		- 咨询坐席:交互控制窗格显示您所咨询的座席(接收咨询呼叫的坐席)的详细信息。将根 据您执行的操作更新状态。例如,当您开始咨询座席时,该状态将更改为正在咨询。您可 以单击保留将正在咨询的坐席置于保留状态。状态将更改为咨询保留。有关详细信息,请 参阅: 保留和继续应答呼叫 , 第 4 页。

被咨询的座席可以通过单击退出咨询退出该呼叫,然后您与客户之间的呼叫继续。

步骤 **5** (可选)您可以在与另一个座席的咨询呼叫上执行以下操作:

- 单击恢复将正在咨询的座席置于保留状态,并将客户取消保留状态。 有关详细信息,请参阅: 保留和继续应答呼叫, 第4页。
- 单击转接将呼叫转接到正在咨询的座席。 此时将发起转接请求,并显示话后处理原因对话框。 有关详细信息, 请参阅: 转接呼叫, 第5页。
- 单击会议, 在您、客户和正在咨询的座席之间建立三方通信。 有关详细信息, 请参阅: 发起会 议呼叫, 第10页。

### 步骤 **6** 单击结束咨询。

话后处理原因对话框将会出现。 有关详细信息,请参阅[:应用话后处理原因](webexcc_b_20-desktop-user-guide_chapter2.pdf#nameddest=unique_78)。

下表记录了每个用户在咨询呼叫期间可以执行的操作:

座席 1:指发起咨询呼叫的座席。

座席 2:指接受咨询呼叫的座席。

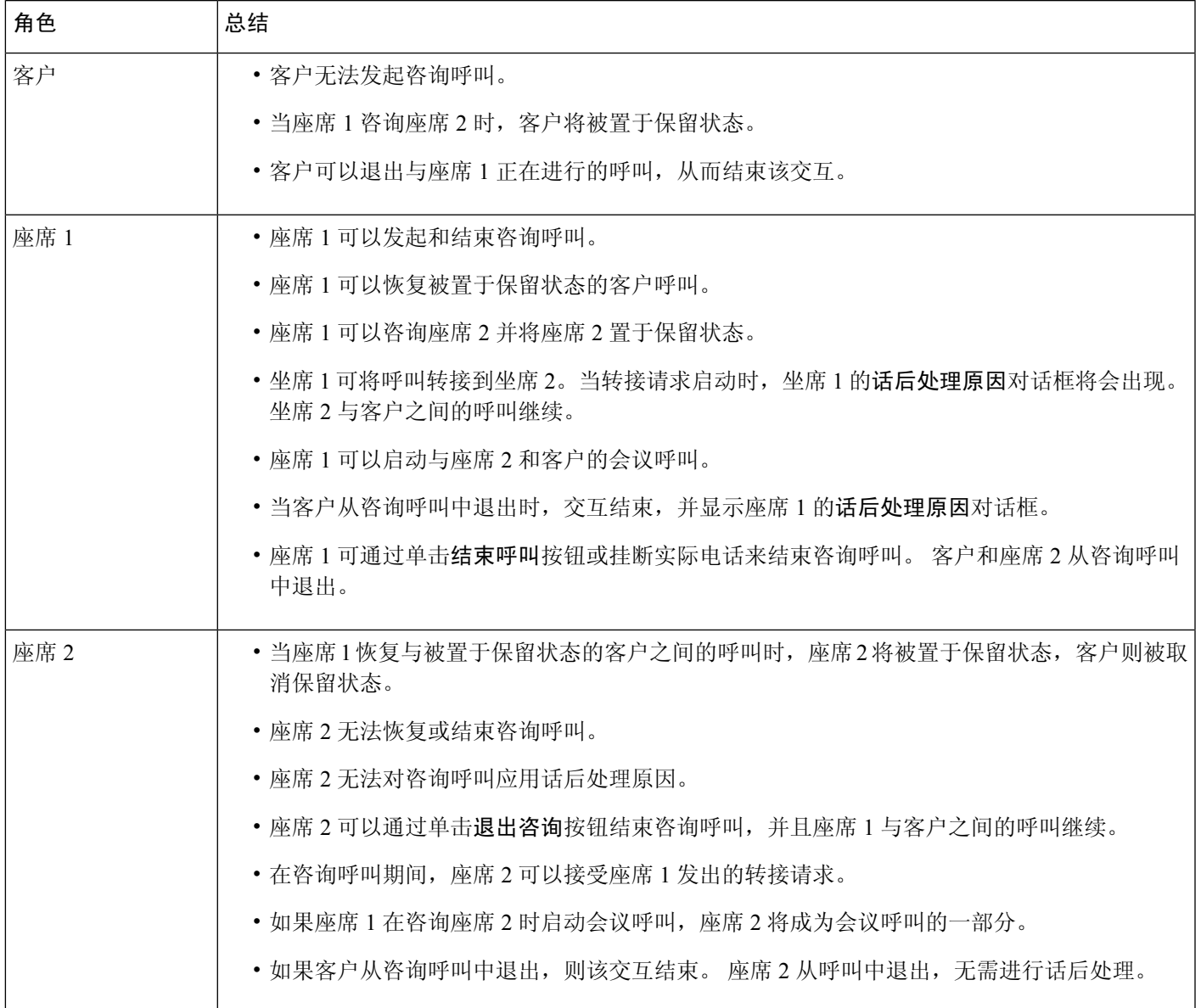

# 发起会议呼叫

要在您、客户和另一个座席之间发起三方会议呼叫,请执行以下操作:

## 开始之前

您必须已发起咨询呼叫。 有关详细信息,请参阅:发起咨询呼叫,第7页。

#### 过程

- 步骤1 在您向另一个座席咨询时,单击会议。 有关详细信息,请参阅:发起咨询呼叫,第7页。 会议图标会显示在计时器的旁边。 客户将被取消保留状态,并且您、客户和咨询座席可以互相通 信。
	- 所有来自咨询呼叫的变量均已前转到会议呼叫。 会议呼叫变量包括被咨询的坐席名称 和拨号号码。 注释
		- 单击转接将呼叫转接到正在咨询的座席。 此时将发起转接请求,并显示话后处理原因 对话框。 有关详细信息, 请参阅: 转接呼叫, 第 5 页。
		- 被咨询的座席可以通过单击退出会议退出该呼叫,然后您与客户之间的呼叫继续。

### 步骤 **2** 单击结束会议。

话后处理原因对话框将会出现。 有关详细信息,请参阅: 应用话后处理原因。

下表记录了每个用户在会议呼叫期间可以执行的操作:

座席 1—指发起会议呼叫的座席。

座席 2—指加入会议呼叫的被咨询座席。

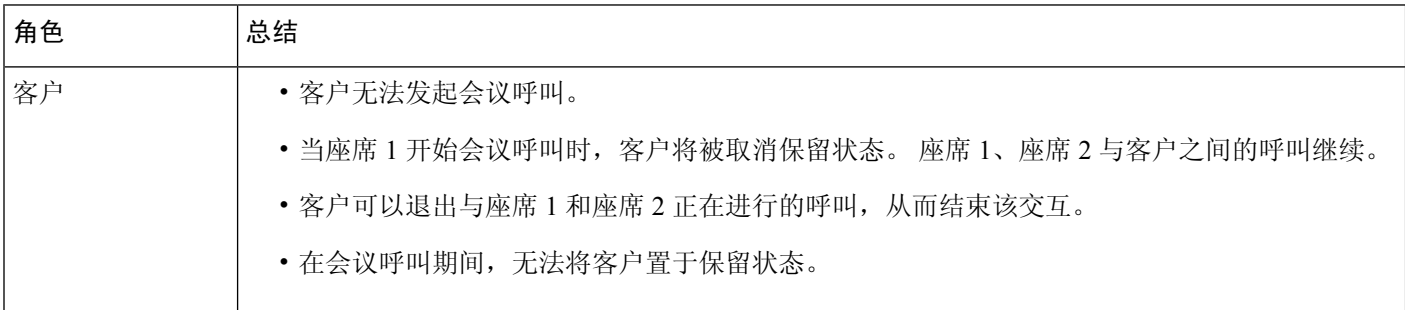

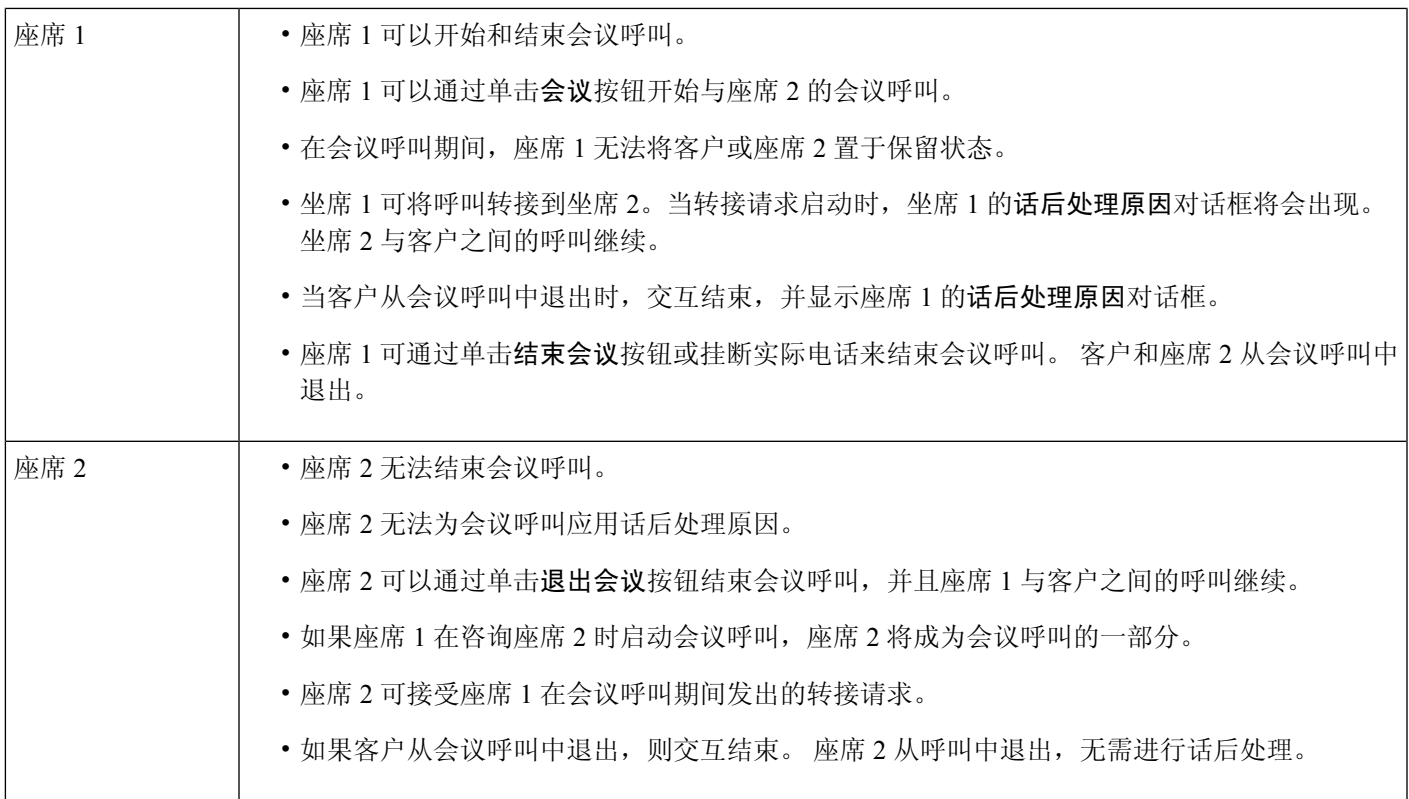

# 发出外拨呼叫

如果您的配置文件已配置用于外拨,您可以向客户发出外拨呼叫。 外拨配置包括配置拨号方案、通 讯簿或两者。您可以拨打的电话号码的格式取决于您的座席配置文件中的设置。例如,您可能会受 到限制,无法输入特定长度的电话号码或以特定区号开头的电话号码。

当您处于可用状态或空闲状态时,您可以进行外拨呼叫。

水平排列的标题上的外拨呼叫图标根据您的配置文件设置启用。 当您具有活动的入站语音呼叫时, 您无法进行外拨呼叫。

要进行外拨呼叫:

### 过程

步骤 **1** 单击 (外拨呼叫)图标。

如果联系人中心已达到为数据中心或租户设置的最大并发呼叫(入站和外拨)限制,您将无法进行 更多呼叫。 相应的原因代码显示在桌面上。

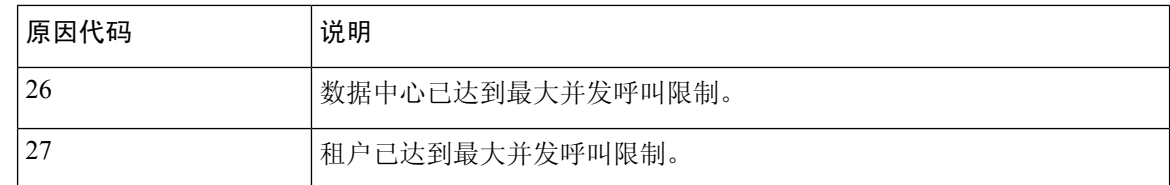

#### 步骤 **2** 选择以下其中一项:

- 通讯簿: 您可以从下拉列表中选择所需的联系人,也可以使用"搜索"字段来筛选列表。 通讯 簿中显示的联系人来自您的管理员配置的企业通讯簿。
- 拨号盘:使用拨号盘输入电话号码。 您的座席配置文件必须具有使用拨号盘拨打号码的必要权 限。
	- 您无法使用分机号码进行外拨呼叫。 注释
		- 您不能使用入口点号码作为拨号号码进行外拨呼叫。
		- 您可以按以下格式输入电话号码:
			- 美国格式: + [国家/地区代码][区号][七位数电话号码]
				- 例如,+12015532447
			- E.164 号码格式: [+][国家/地区代码][号码]
				- 例如,+11234567890
			- IDD (国际直接拨号) 格式: [IDD][国家/地区代码][号码]

例如, 01161123456789

- 桌面在拨号盘中仅支持特殊字符+(加号)、#(井号)、\*(星号)和:(冒号)。 如果在拨号盘中复制了包含特殊字符的号码,桌面 仅保留支持的特殊字符,并删 除所有其他特殊字符,然后才允许您发出外拨呼叫。
- 步骤3 (可选)从选择外拨ANI下拉列表中选择外拨ANI。此号码用作您的主叫方号码,并在客户的主叫 方 ID 中显示。 下拉列表按字母顺序显示。

要删除所选的外拨 ANI,请从下拉列表中选择选择外拨 **ANI** 标签。

- 您的管理员会将外拨 ANI 列表添加到您的配置文件中。 注释
	- · 如果您没有选择外拨 ANI, 您组织的默认外拨 ANI 将被用作您的主叫方号码。默认外 拨 ANI 由您的管理员配置。
- 步骤 **4** 单击通讯簿或拨号盘上的联系人旁边显示的呼叫。

您的呼叫请求将被发送到您指定的电话号码。弹出框显示外拨呼叫标签、 (外拨)图标、联络中 心电话号码、DNIS(被叫号码识别服务)、将呼叫路由到您的队列,以及指示您收到呼叫后所经过 的时间的计时器。 如果管理员启用了"终止呼叫"功能, 则取消按钮将显示在联系人名片请求中。

您会在实际电话上收到呼叫。

- 如果外拨呼叫失败,桌面会显示以下情况的错误消息: 注释
	- 您拨打的外拨呼叫不会连接到客户。 例如,由于呼叫连接问题。
	- 您拒绝外拨呼叫。 例如,当您正忙于其他交互时。
	- 客户断开收到呼叫。 例如,客户取消收到呼叫。
	- 客户不应答收到呼叫。 例如,呼叫振铃,但客户未能应答呼叫。

步骤 **5** 应答您的实际电话上的呼叫,然后等待客户作出响应。

当客户响应您的呼叫时,计时器将启动,并显示交互控制窗格。

- 步骤 **6** 在处理呼叫时,您可以在交互控制窗格中执行以下任务:
	- 保留和恢复活动呼叫。 有关详细信息,请参阅:保留和继续应答呼叫 ,第 4 页。
	- 录制语音呼叫和暂停语音呼叫录音。 有关详细信息, 请参阅: 录制语音呼叫, 第4页。
	- 将呼叫转接到队列、座席或拨号号码。 有关详细信息, 请参阅: 转接呼叫, 第5页。
		- 如果管理员已经为外拨呼叫启用"转接到队列",则转接请求对话框中将会显示队列 选项。 否则,仅可使用座席和拨号号码选项。 注释
	- 向队列、座席或拨号号码发起咨询呼叫。 有关详细信息, 请参阅: 发起咨询呼叫, 第7页。

#### 步骤 **7** 单击结束。

话后处理原因对话框将会出现。 有关详细信息, 请参阅: 应用话后处理原因。

外拨呼叫结束后,您的可用性状态将根据管理员定义的配置而变化。 如果管理员已将外拨后座席可 用定义为是,则即使您是在空闲状态下进行了外拨呼叫,外拨呼叫结束后,您的状态也将设置为可 用。

从可用状态进行外拨呼叫时,如果仍在发起外拨呼叫,则会有一个短暂的时间来接收来电。 在此情况下,外拨呼叫将失败并出现错误消息。 注释

## 从座席交互历史记录发出外拨呼叫

要从座席交互历史记录窗格发出外拨呼叫:

#### 开始之前

您必须为语音呼叫应用话后处理原因。 座席交互历史记录窗格在所有和呼叫选项卡中显示您与客户 以前的语音呼叫通信。

#### 过程

步骤 **1** 在座席交互历史记录窗格中,选择所有选项卡或呼叫选项卡。

步骤 **2** 将鼠标指针悬停在您要呼叫的联系人的电话号码上,然后选择单击呼叫。

- 当您正在进行活动呼叫时,无法从座席交互历史记录窗格发出新呼叫。 注释
	- •如果需要,您可以在进行呼叫之前编辑电话号码。要进行编辑,请单击  $\mathscr O$  (呼叫前编 辑)图标,并编辑拨号盘上显示的电话号码,然后单击呼叫。

您的呼叫请求将被发送到您指定的电话号码。弹出框显示外拨呼叫标签、<sup>®</sup>(外拨)图标、联络中 心电话号码、DNIS(被叫号码识别服务)、将呼叫路由到您的队列,以及指示您收到呼叫后所经过 的时间的计时器。 如果管理员启用了"终止呼叫"功能, 则取消按钮将显示在联系人名片请求中。 您会在实际电话上收到呼叫。

- 如果外拨呼叫失败,桌面会显示以下情况的错误消息: 注释
	- 您拨打的外拨呼叫不会连接到客户。 例如,由于呼叫连接问题。
	- 您拒绝外拨呼叫。 例如,当您正忙于其他交互时。
	- 客户断开收到呼叫。 例如,客户取消收到呼叫。
	- 客户不应答收到呼叫。 例如,呼叫振铃,但客户未能应答呼叫。

步骤 **3** 应答您的实际电话上的呼叫,然后等待客户作出响应。

当客户响应您的呼叫时,计时器将启动,并显示交互控制窗格。

有关处理呼叫时要在交互控制窗格中执行的任务的详细信息,请参阅:发出外拨呼叫,第11页。

步骤 **4** 单击结束。

话后处理原因对话框将会出现。 有关详细信息,请参阅[:应用话后处理原因](webexcc_b_20-desktop-user-guide_chapter2.pdf#nameddest=unique_78)。

# 发出出站预拨活动呼叫

管理员可创建活动,配置拨号模式(预拨),并将小组分配给活动。 如果您属于已分配活动的小 组, ↓ (活动联系人) 图标将会显示在水平排列的标题中, 您可以发出出站预拨活动呼叫。 在进行活动呼叫之前,您可以查看客户的联系信息。 要进行出站预拨活动呼叫:

#### 开始之前

您必须处于可用状态才能接受出站预拨活动呼叫。

过程

步骤 **1** 单击水平排列的标题上显示的 (活动联系人)图标。 此时将显示活动联系人对话框,其中包含了客户的联系人信息。

步骤 **2** 查看客户的联系人信息后,单击呼叫以进行呼叫,或者单击跳过以查看下一个预拨活动呼叫请求。

如果联系人中心已达到为数据中心或租户设置的最大并发呼叫限制,您将无法进行更多呼叫,座席 桌面 上将显示相应的原因代码。 有关最大并发呼叫限制的详细信息,请参阅: 发出外拨呼叫 , 第 11 页。

如果您接受呼叫,系统将会发起客户呼叫,并禁用活动联系人图标。 任务列表窗格中的预拨活动呼 叫联系人名片请求将显示活动呼叫标签、 (活动联系人)图标、基于管理员定义的配置的详细信 息,以及指示您发起预拨活动呼叫后所经过的时间的计时器。呼叫的状态显示为"正在振铃"。如 果管理员启用了"结束呼叫"功能,则"正在振铃"状态将被替换为联系人名片请求中的取消按钮。

- 如果客户接受呼叫,则会连接到该客户,并显示交互控制窗格。 有关在处理呼叫时可以执行的 任务的详细信息,请参阅[应答呼叫](https://www.cisco.com/c/en/us/td/docs/voice_ip_comm/cust_contact/contact_center/webexcc/desktop_20/webexcc_b_20-desktop-user-guide/webexcc_b_30-cisco-webex-contact-center-agent_chapter_010.html#task_52D1568B73EDA3CBDAB8CCD96E8D167A)
	- 注释 如果尝试失败,活动联系人图标将会启用,您可以再次开始活动呼叫。
- 如果管理员在活动级别配置了问题和答案,则会在辅助信息窗格中显示呼叫指南选项卡。 系统 将提示您回答问题。根据答案,系统会提示您遍历呼叫指南中的下一组问题。您必须提交您的 响应才能完成您的呼叫指南。

# 结束呼叫

在帮助您的客户完成查询后,最好让客户结束语音呼叫。 当客户结束呼叫时,将会显示话后处理原 因对话框。 如有必要,您也可以结束呼叫。

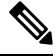

当呼叫处于保留状态时,您无法结束呼叫。 有关详细信息,请参阅:保留和继续应答呼叫 , 第 4 页。 注释

要结束呼叫:

## 开始之前

您必须已接受呼叫请求。 有关详细信息, 请参阅: 应答呼叫, 第1页。

过程

步骤 **1** 单击结束。

÷

话后处理原因对话框将会出现。 有关详细信息,请参阅[:应用话后处理原因](webexcc_b_20-desktop-user-guide_chapter2.pdf#nameddest=unique_78)。

步骤2 (可选)如果您在使用听筒或头戴式耳机,则必须挂断实际电话,然后才能接收下一个呼叫。

当地语言翻译版本说明

思科可能会在某些地方提供本内容的当地语言翻译版本。请注意,翻译版本仅供参考,如有任何不 一致之处,以本内容的英文版本为准。